# **CultureGrams Quick Start Guide**

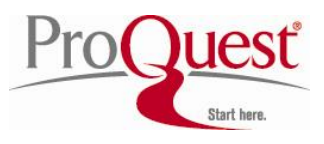

CultureGrams helps you and your students discover the world with concise cultural and statistical snapshots of every country recognized by the United Nations -- from Afghanistan to Zimbabwe. Local experts document the unique, intimate details of each country's customs, traditions, and daily life.

Whether it's Iraq, Canada, or Kenya, each CultureGram offers an equality of coverage detailing more than two dozen aspects of the country and its culture. CultureGrams also links learners to information about all 50 U.S. states, the Canadian Provinces, and more.

# **Part 1: Choose an Edition**

CultureGrams research begins at our main interface page. You can mine your subscription by choosing an Edition (**A**) -- World, Kids, States, Provinces. The navigation menu (B) also contains quick links to these features. Our "Have you seen..." area (C) contains news about recent enhancements and content additions.

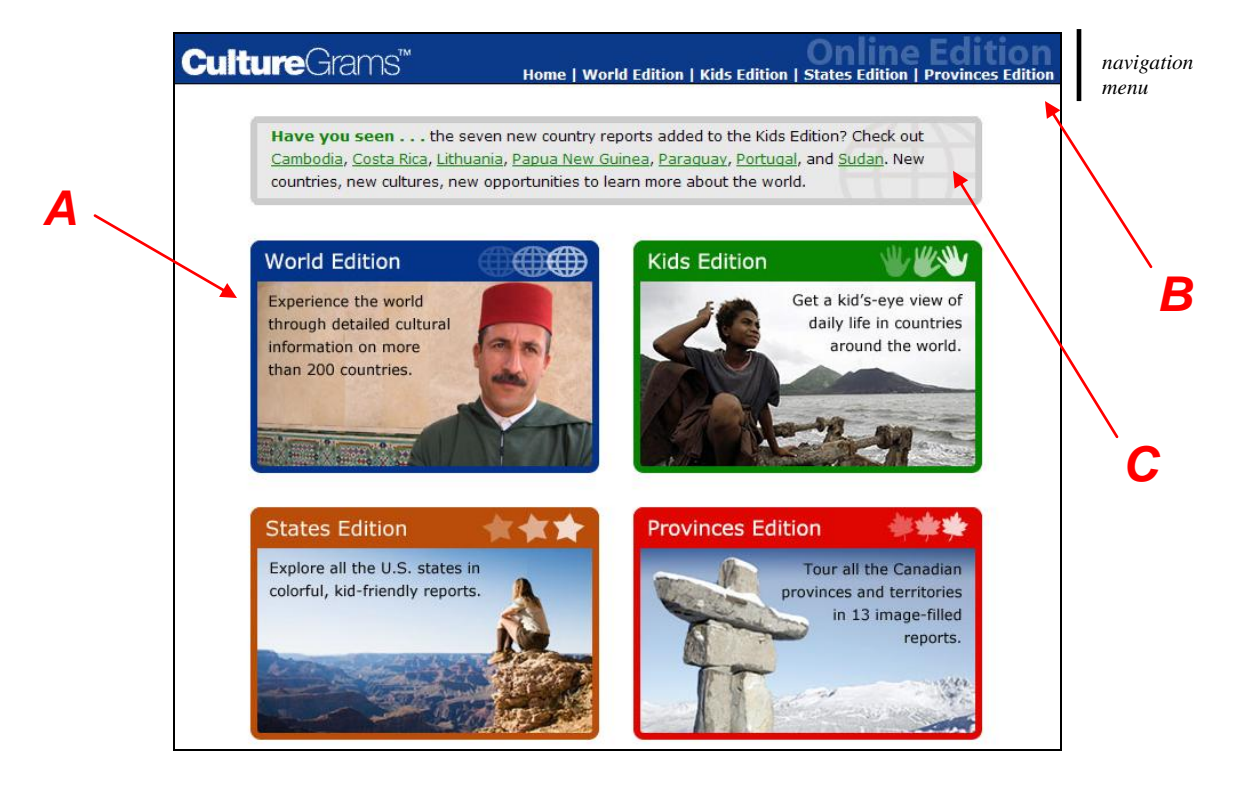

#### **To find a country of interest (Grades 6-12+):**

1. On the main interface page, click the **World Edition**.

2. Click the Select pull-down menu in the upper left-hand corner (**D**). Scroll down until you find the country of interest, then click it to continue to the country report. (Note: Typing the first letter of the country will move you quickly down the list.) 3. Alternately, you may click an area of the world map (**E**). Continue clicking until you find your country.

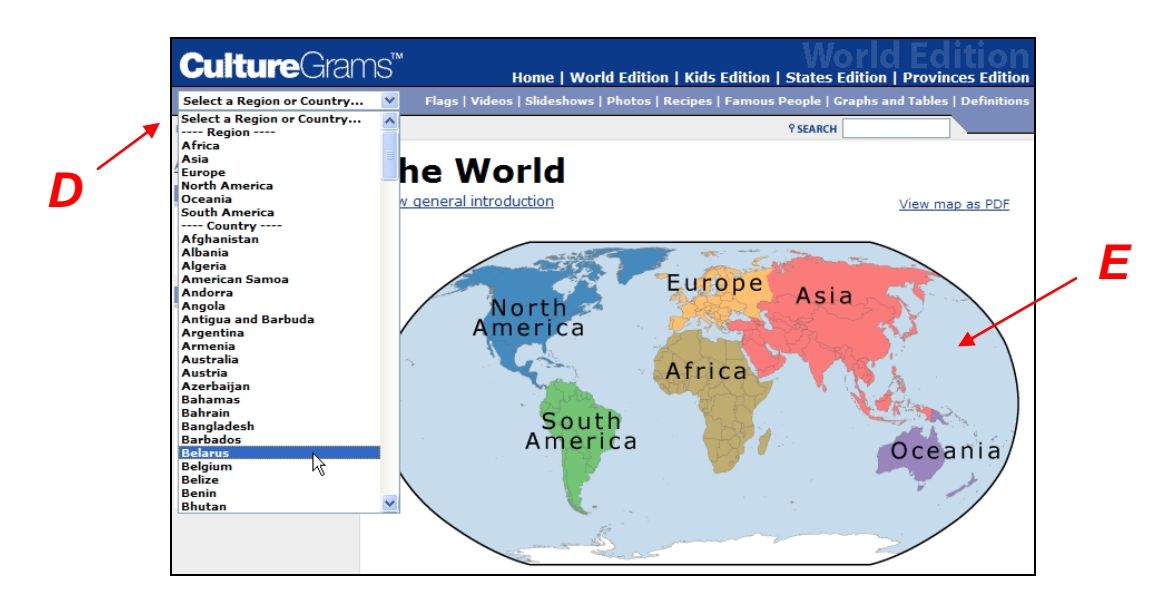

#### **To find a country of interest (Grades K-5):**

1. On the main interface page, click the **Kids Edition**.

2. Click the Select pull-down menu in the upper left-hand corner (**F**). Scroll down until you find the country of interest, then click it to continue to the country report. 3. Alternately, you may click an area of the world map (**G**). Continue clicking until you find your country.

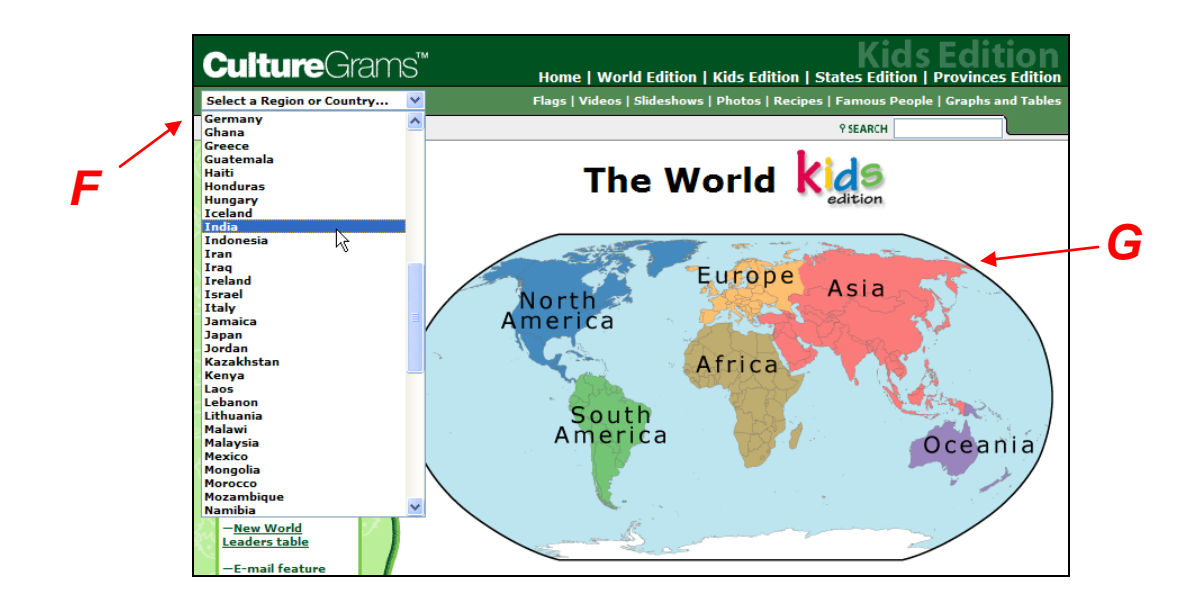

#### **To find a state (U.S.) of interest:**

1. On the main interface page, click the **States Edition**.

2. Click the Select pull-down menu in the upper left-hand corner (**H**). Scroll down until you find the state of interest, then click it to continue to the state report.

3. Alternately, you may click a state on the U.S. map (**I**).

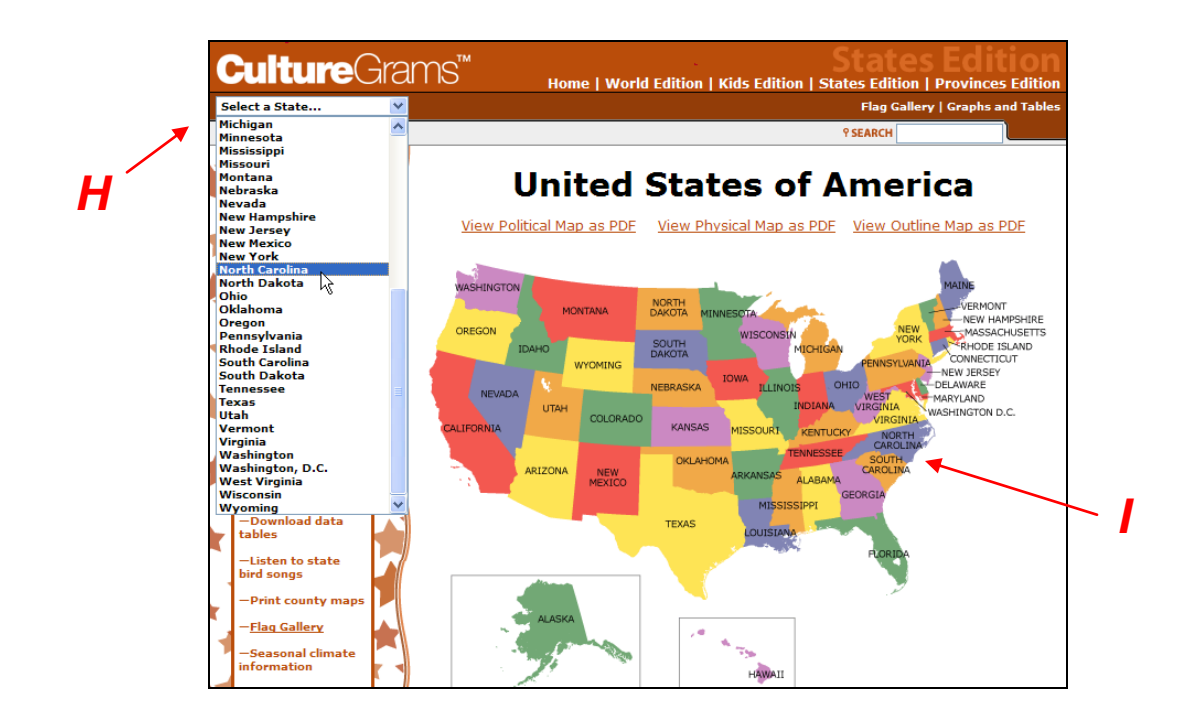

#### **To find a Canadian Province of interest:**

1. On the main interface page, click the **Provinces Edition**.

2. Click the Select pull-down menu in the upper left-hand corner (**J**). Scroll down until you find a province of interest, then click it to continue to the province report. 3. Alternately, you may click a province on the Canada map (**K**).

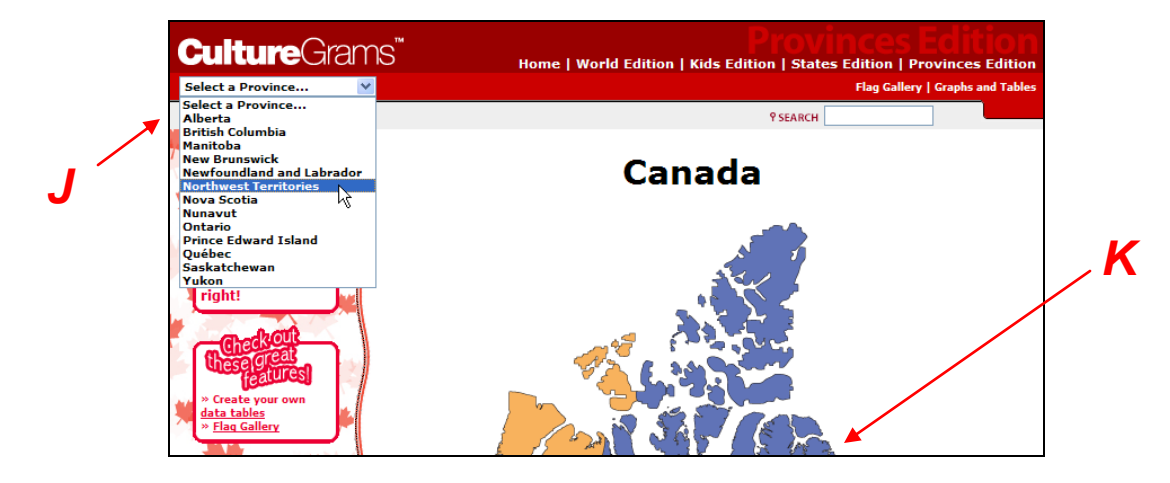

# **Part 2: Review Your CultureGram Report**

After finding a country, state, or Province of interest, a CultureGram report for that location appears. Each report offers a clear, concise interface that makes it easy to go in-depth into the daily life and customs of people all over the world.

#### **Parts of the World Edition country report pages:**

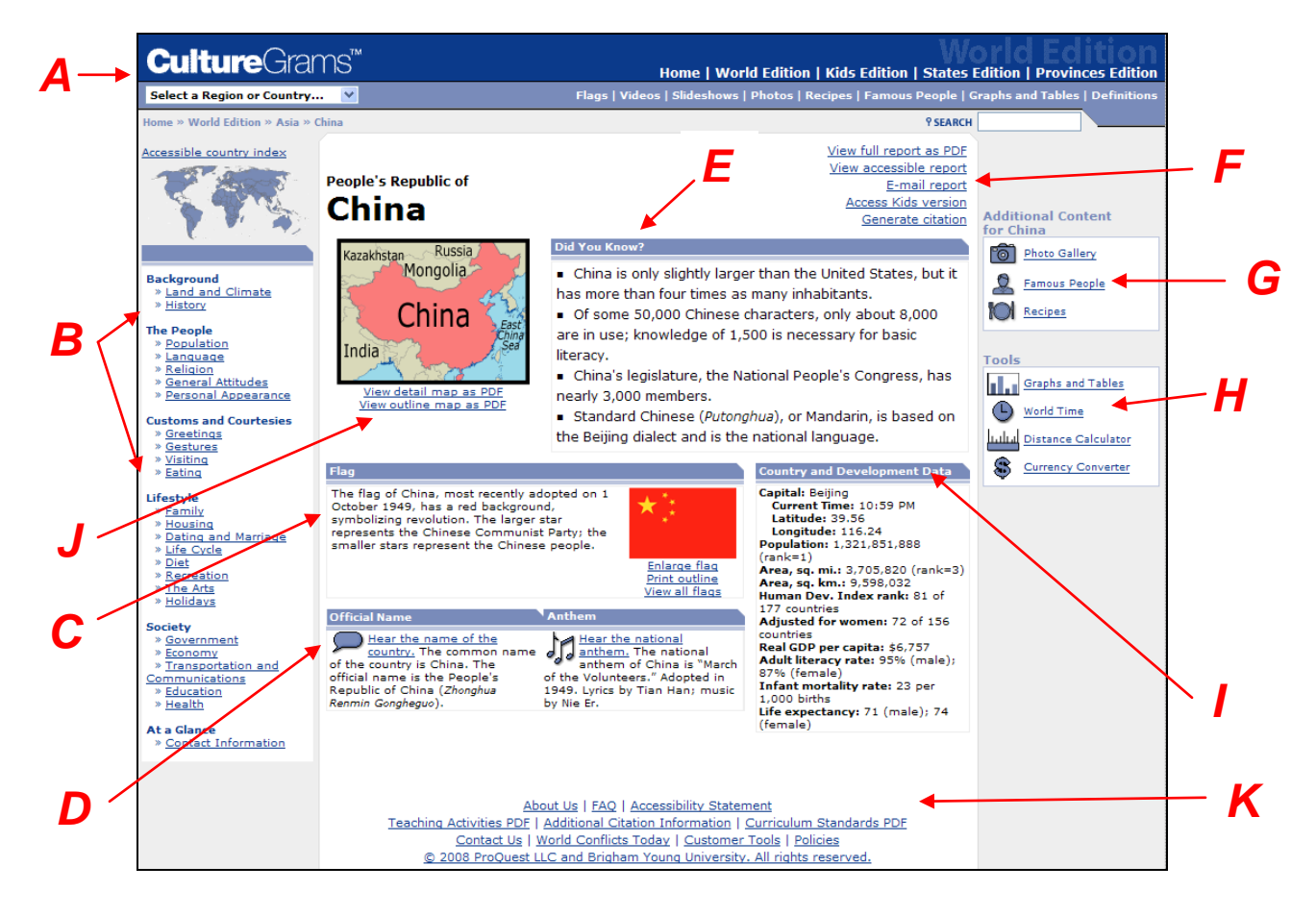

**A** - The top navigation area makes it easy to connect with all of our country reports using the pull-down menu. On the right-hand side, you'll find quick links to all of our Editions and, underneath on the second row, our content features.

**B** – The left bar links you to the main content in this World Edition CultureGram. Each link connects you to specific country information, from Gestures to Diet to Housing.

**C** – The Flag section contains a description of the country's flag and offers links to a larger flag, a flag outline, and access to our entire flag collection.

**D** – The Official Name and Anthem boxes make it easy to learn more about and hear the name of the country and its national anthem.

**E** – The "Did You Know?" box offers three to five bulleted items containing interesting facts about the country.

**F** – These links in the upper right-hand corner allows you to:

1. View the full country report in a printable Adobe PDF file or accessible text format.

2. Email the full report to any email address you wish.

3. Connect to the Kids Edition version of the report (if available).

4. Generate a citation for the report to insert into a research bibliography.

**G** – CultureGrams also offers photos, videos, slideshows, famous people information, and ready-to-make recipes for each country via these links in the right-hand column.

**H** – Special tools are just a click away, including graphs and tables, world time, distance calculator, and a currency converter.

**I** – Specific country and development data can be found here, including the current time in the country, its capital, area, population, and more.

**J** – Obtain a detail or outline map by clicking these links. The outline map is perfect for printing and enables learners to full in features, cities, and more to prove geography mastery.

**K** – These bottom navigation links can help you find out more about CultureGrams, access an FAQ (Frequently Asked Questions) file, open teaching activities, learn about how CultureGrams content can address national and state-specific curriculum standards, and more.

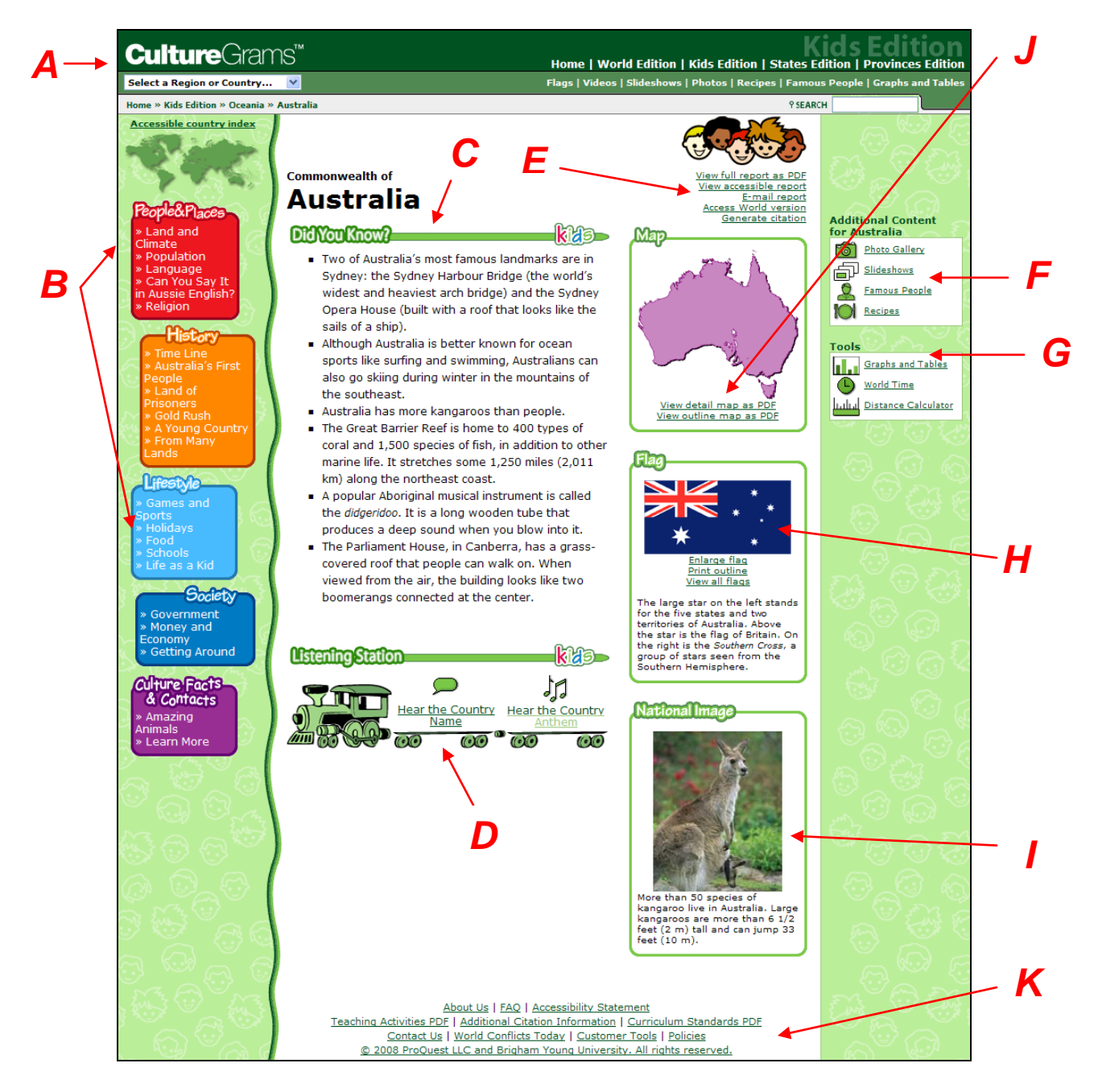

### **Parts of the Kids Edition country report pages:**

**A** - The top navigation area makes it easy to connect with all of our kid-friendly country reports using the pull-down menu or the link to the green navigation map on the left-hand side. On the right-hand side, you'll find quick links to all of our editions and content features.

**B** – The left bar links you to the main content in this Kids Edition country report. Each link connects you to country information written just for kids, including such categories as Land and Climate, Can You Say It?, History, and Life as Kid.

**C** – The "Did You Know?" feature offers a set of bulleted items containing interesting facts about the country.

**D** – The Listening Station makes it easy for students to hear the name of the country spoken aloud, plus listen to its national anthem.

**E** – This small collection of links in the upper right-hand corner allows you to:

1. View the full country report in a printable Adobe PDF file or accessible text format.

2. Email the full report to any email address you wish.

3. Connect to the World Edition version of the report.

4. Generate a citation for the report to insert into a research bibliography.

**F** – CultureGrams offers photos, videos, and slideshows that can be accessed via these links in the right-hand column.. Famous people information and ready-to-make recipes are also available for each country.

**G** – Special tools are just a click away, including graphs and tables, world time, and a distance calculator.

**H** – The Flag section contains a description of the country's flag, and offers links to an enlarged flag, a flag outline (for printing and coloring), and access to our entire flag collection.

**I** – The National Image box contains a coat of arms or other recognized symbol of the country.

**J** – Obtain a detail or outline map by clicking one of these links. The outline map is perfect for printing and enables learners to full in features, cities, and more to prove geography mastery.

**K** – These bottom navigation links can help you find out more about CultureGrams, access an FAQ (Frequently Asked Questions) file, discover teaching activities and lesson plans, learn about how CultureGrams content can address national and statespecific curriculum standards, and more.

#### *A* **Culture**Grams<sup>®</sup> Home | World Edition | Kids Edition | States Edition | Provinces Edition Select a Province... **Flag Gallery | Graphs and Table** <u>le » Provinces » Northwest Territories</u> **PSEARCH Accessible province index** *E* **Northwest Territories Canada's Last Frontier<br>Established 1870, 1st Territory** *C* View full report as PDF View accessible report E-mail report Generate citation The Place **Did You Know?** Mar Climate Cilinate<br>Geography<br>Wildlife The Northwest Territories has eight official languages: Inuktitut, French, English, Gwich'in, Environmental Cree, Chipewyan, Slavey, and Dogrib. **ssues** Resources and . When Northerners travel down south of the *H* **Industries** territory, they say they're going "outside." *B* Virginia Falls in Nahanni National Park is almost History twice as high as Niagara Falls! • During autumn and winter, the Aurora Borealis, or "northern lights," are visible in the The Dorset and e Thule Northwest Territories. These colourful, dancing Trade Wars lights are caused by solar wind particles interacting with gases in the earth's View detail map as PDF The Northwest atmosphere. View outline map as PDF Canada's most famous northern manhunt took ush Pilots place in the Northwest Territories. Albert Johnson-the Mad Trapper of Rat River-**The People** evaded capture for weeks, survived a bomb explosion in his cabin, and scaled a 2,134metre (7,000-ft) cliff in the middle of a iovernment blizzard, before finally dying in a shootout with 雛 the Royal Canadian Mounted Police. and ..., .....<br>priginal Peoples Northerners refer to traditional native dishes as "country food." Country food is usually made from fish or game that people have Enlarge flag **Cultural Notes** caught or hunted themselves. **Print outline** The South Nahanni River is considered one of Arctic Winter View all flags the best whitewater runs in the world for Games adventurous canoeists and kayakers. *I* Nahanni River Yellowknife, Northwest Territories, holds the egends record for the coldest city in Canada, with an Fun Pacts & average annual temperature of -5.4°C (22 °F). Contacts *D* Official Emblems **QuickFacts** » For More<br>Information Capital City: Yellowknife *G* Population: 42,600 Total Area: 1,346,106 square kilometres (519,734 sq miles) Population Density: 0.03 persons per square kilometre (0.08 per sq mile) Additional Features *J***Julia Distance Calculator Province Time** About Us | FAQ | Accessibility Statement Teaching Activities PDF | Additional Citation Information | Curriculum Standards PDF<br>Contact Us | World Conflicts Today | Customer Tools | Policies<br>© 2008 ProQuest LLC and Brigham Young University. All rights reserved.

#### **Parts of the Provinces Edition report pages:**

**A** - The top navigation area makes it easy to connect with all of our Provinces reports. On the right-hand side, you'll find quick links to all of our Editions and content features.

**B** – The left bar links you to the main content in this Provinces Edition CultureGram. Each link connects you to specific information, spanning from climate data to fun facts and contacts which includes weblinks to Provincial websites, and more.

**C** – The "Did You Know?" feature offers a set of bulleted items containing interesting facts about the Province.

**D** – The Quick Facts section contains basic information about the Province, including its capital, population, area, and more.

**E** – This small collection of links in the upper right-hand corner allows you to:

1. View the full province report in a printable Adobe PDF file or accessible text format.

2. Email the full report to any email address you wish.

3. Generate a citation for the report to insert into a research bibliography.

**G** – Special tools are just a click away, including a distance calculator and Province Time feature.

**H** – View a detail or outline map by clicking one of these links. The outline map is perfect for printing and enables learners to full in features, cities, and more to prove geography mastery.

**I** – The Flag section contains links to a larger flag, a printable outline (for printing and coloring), and access to our entire Provinces flag collection.

**J** – These bottom navigation links can help you find out more about CultureGrams, access an FAQ (Frequently Asked Questions) file, open teaching activities and lesson plans, learn about how CultureGrams content can address curriculum standards, and more.

## **Part 3: Additional Content Features**

In addition to our CultureGrams reports, your subscription also gives you access to a growing set of special content features. These special features can be accessed both in the top navigation bar inside the World Edition (**A**), and via links found in the right-hand column of each CultureGram report (**B**) in the World and Kids Editions.

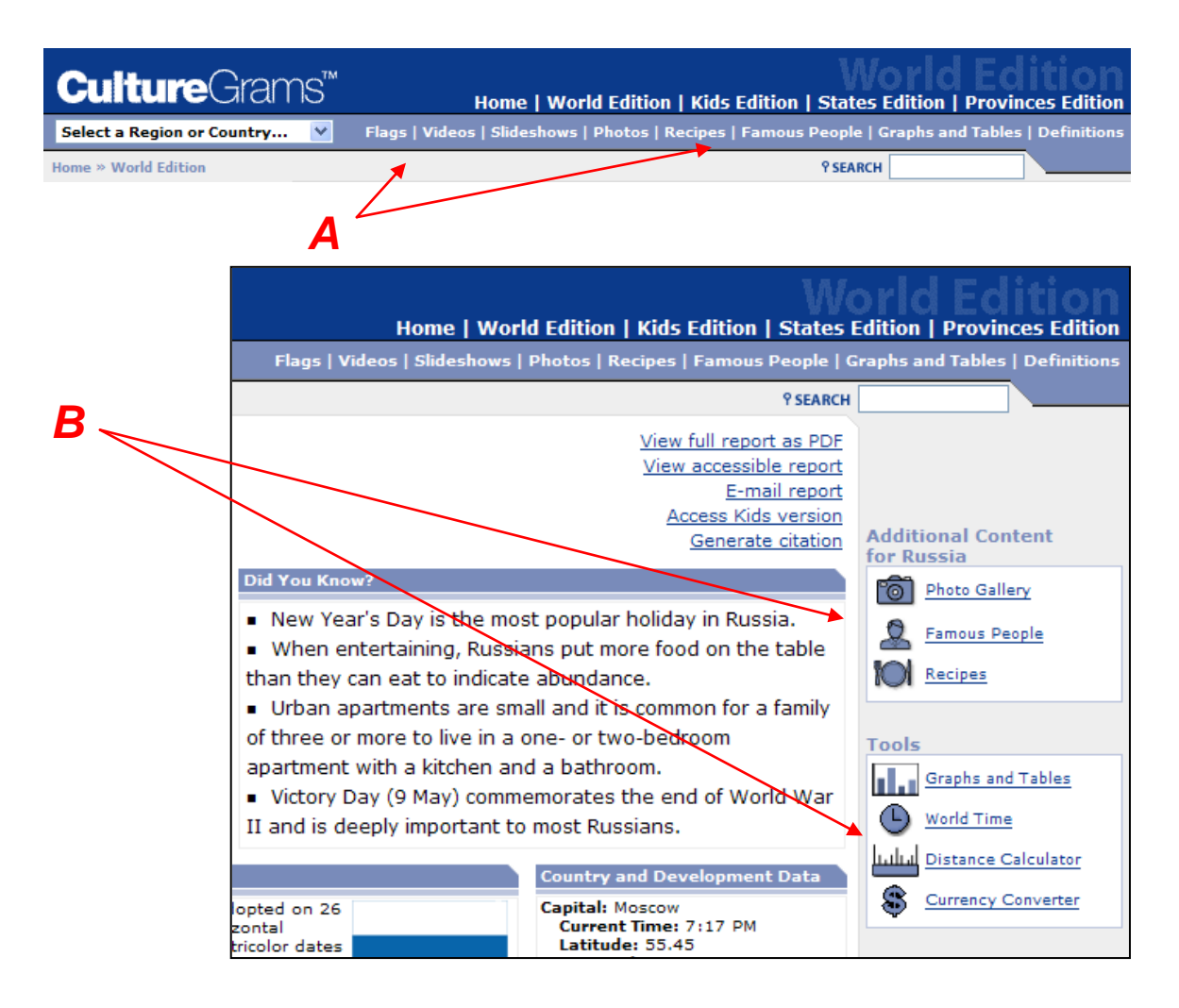

**Flags**—CultureGrams makes it easy to view flags from hundreds of countries all in one place. Here users can view thumbnails of each flag, then click links to view a larger image, print an outline, or go directly to each CultureGram report.

**Videos**—Our growing collection of Videos (streamable and downloadable in WMV and QuickTime) are a real treat. Watch short clips of daily life and cultural events in a growing number of locations. Examples of the new video feature include a look at the diamond trade in Belgium, street performers in Dublin, a flamboyant "welcome dance" in a Malian village, and dozens more.

**Slideshows**—This feature organizes photos around a single theme. For example, explore a souq in Egypt, a French bakery, the Duomo (Cathedral) of Milan, a chocolateria in Spain, and an open-air market in Vanuatu.

**Photos**—Take a tour of any location through images. You'll find pictures of people going through their daily lives, plus images of popular attractions, cultural and historical hot spots, and more.

**Recipes**—Hungry for some real cultural insight? Our collection of recipes makes it easy to recreate the foods of every location in CultureGrams. See a pair of our recipes in action: [http://www.proquestk12.com/demo/09/1008\\_CG/1008\\_CG.shtml](http://www.proquestk12.com/demo/09/1008_CG/1008_CG.shtml) **Famous People**—View a list of notable people from each location and learn more about their lives and contributions.

**Graphs and Tables**—Create your own tables and graphs. Just select the countries and categories that interest you. Up to four graphs can be generated at one time. You can choose to download your tables as CSV (comma separated value) files, which are compatible with Microsoft Excel and other spreadsheet programs.

Plus, discover some of the world's statistical extremes in an interesting and informative top-ten-list format. These tables cover more than 50 topics, such as the countries with the highest oil consumption, the most cellular phones, the most military spending, and the most doctors. A CSV file is available for each table.

**Definitions**—Tap into our glossary of cultural terms and more.

**World Time**—When it's 2 p.m. where you are, what time is it in Belgium? Check on the current world time by clicking this link.

**Distance Calculator**—Choose two countries to find the distance between their capital cities.

**Currency Converter**—How much is a euro worth vs. the U.S. dollar? Compare currencies from around the globe!

# **Part 4: Online Resources & Training**

For more in-depth CultureGrams information and support resources, visit this link: <http://www.proquestk12.com/productinfo/culturegrams.shtml>

Hunting for lesson plans and other student-centered activities? Click here: <http://www.proquestk12.com/educatortools.shtml>

To watch a short overview (approx. 3 minutes) of CultureGrams, click this link: [http://www.proquestk12.com/demo/CGOverview/CG\\_Overview.shtml](http://www.proquestk12.com/demo/CGOverview/CG_Overview.shtml)

For a full overview of CultureGrams (30 minutes), complete with assessments, click: <http://www.proquestk12.com/go/cgvideo>

Keep in mind that free, one-hour, hands-on training sessions are available each month. Find out more and sign up here: <http://www.proquestk12.com/trainingsupport.shtml>